**1. Цель работы**

Познакомиться с общими правилами подготовки, редактирования и оформления текстовой документации с использованием текстового редактора.

**2. Теоретические сведения**

**Текстовым документом** называется одна или множество страниц, скрепленных между собой в одну или несколько книг формата А4 (210×297 мм) по ГОСТ 2.301-68. Допустимы и другие стандартные форматы, но, учитывая удобство оформления и хранения учебной документации, их использование нежелательно.

При оформлении текстовых документов по программному обеспечению используется ГОСТ 19.106-78, который в целом повторяет содержание ГОСТ 2.105-95, определяющего требования к текстовым документам конструкторского содержания.

Страница текста либо имеет рамку 297×210 мм без основной надписи, либо вообще не имеет рамки. Расстояние между текстом и рамкой или краем листа вверху – 25 мм, внизу – 15 мм, слева – 20 мм и справа – 10 мм. Посредине верхнего поля записывается номер страницы. Текст помещается только на одной стороне листа. На рисунке 1 показан диалог установки этих параметров в Microsoft Word (Меню «Файл» – «Параметры страницы…»).

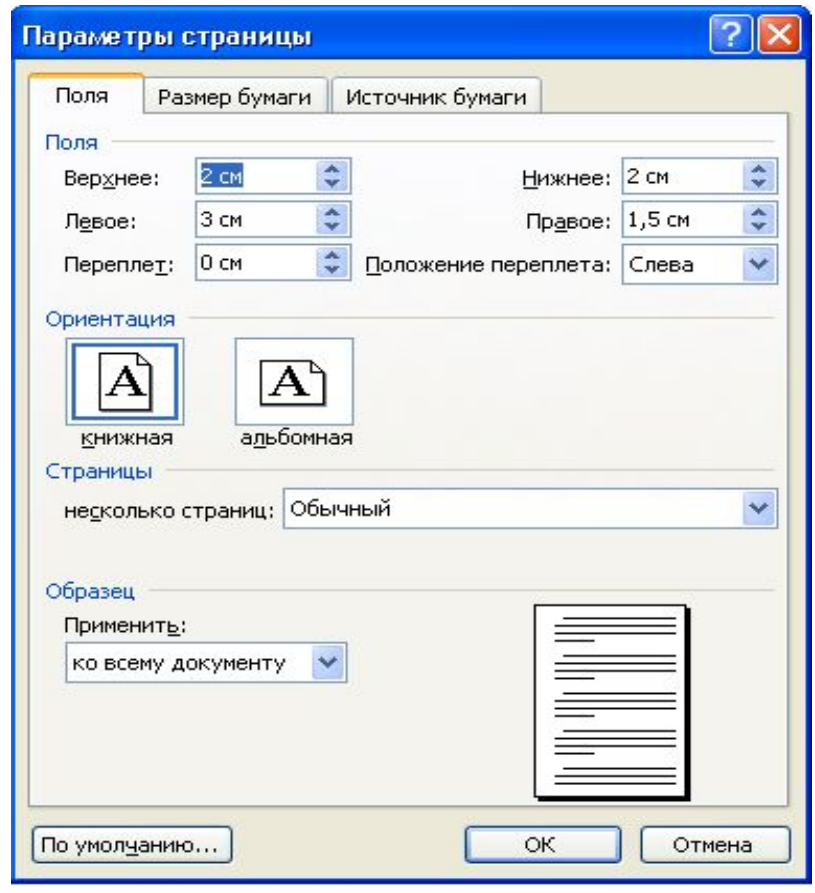

Расстояние между строками должно соответствовать полутора интервалам. Абзацы начинаются с отступом в 15-17 мм. Перечисленные параметры форматирования в редакторе Microsoft Word можно изменить через меню «Формат» – «Абзац…» или выбрав аналогичный пункт в всплывающем меню при нажатии на правую кнопку мыши (рисунок 2).

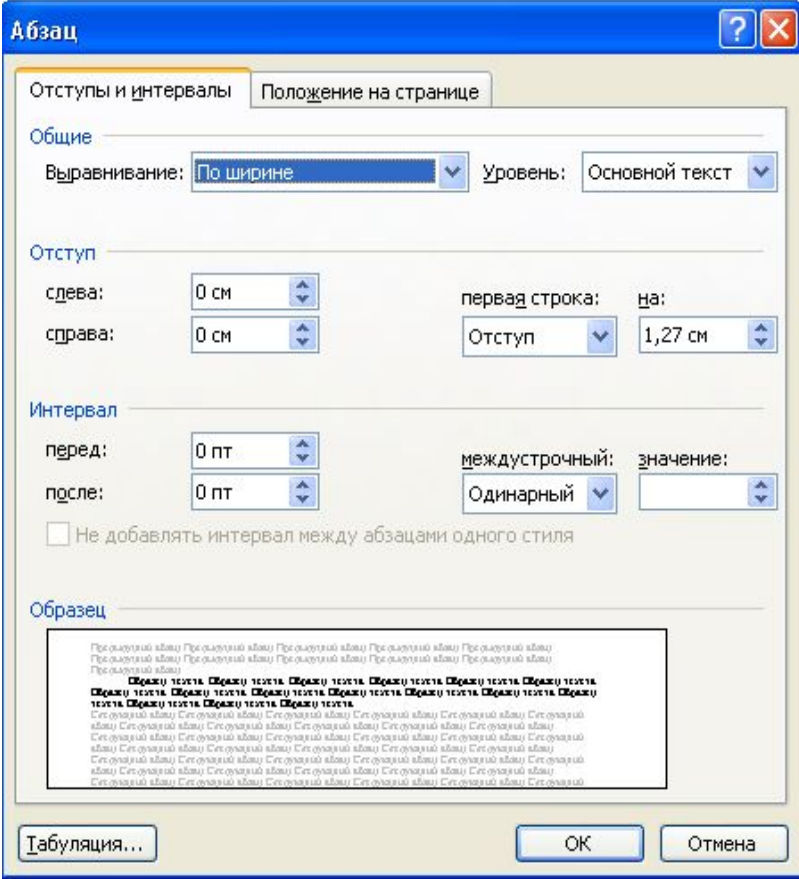

Если Вы нашли ошибку, выделите

Заголовки отделяются от предыдущего текста расстоянием в три интервала. Расстояние между заголовком и последующим текстом равно двум интервалам. Расстояние между заголовками раздела и подраздела такое же, как между заголовком и текстом.

При нумерации разделов и подразделов, пунктов и подпунктов после номера ставится точка. Заголовки разделов пишутся прописными буквами и располагаются симметрично краям текста, а заголовки подразделов пишутся строчными буквами и начинаются прописной буквой с абзацного отступа. Точка в конце заголовка не ставится, переносы слов не допускаются. Заголовок может состоять из двух предложений, разделенных точкой.

Описанные варианты форматирования также доступны в диалоге «Абзац» (рисунок 2). Тип выравнивания задается на закладке «Отступы и интервалы», либо выбором соответствующей пиктограммы на панели инструментов. Запрет переноса слов в заголовке (который также является абзацем) задается в закладке «Положение на странице».

Следует отметить еще одну важную особенность оформления документа. Microsoft Word автоматически форматирует строки в пределах абзаца. В связи с этим, нет необходимости самостоятельно с помощью клавиши *Enter*, символов пробела или других непечатаемых символов производить выравнивание слов в каждой строке. Символ разделения абзаца, устанавливаемый по нажатию *Enter*, необходимо устанавливать только в конце каждого абзаца, а между каждым словом достаточно ставить по одному символу пробела.

Между заголовками раздела и подраздела разрешается помещать вступительный текст. Подразделы имеют двойную нумерацию, включающую номер раздела и номер подраздела, разделенные точкой.

В Microsoft Word имеются средства для автоматического создания заголовков, подзаголовков и их нумерации. Для этого в меню «Формат» выбирается пункт «Список», где в многоуровневом списке выбирается нужный формат представления подзаголовков (рисунок 3). Выбирая из списка стилей (по умолчанию располагается на «Панели инструментов») соответствующий уровень заголовка можно получить автоматически создаваемые стили для документа.

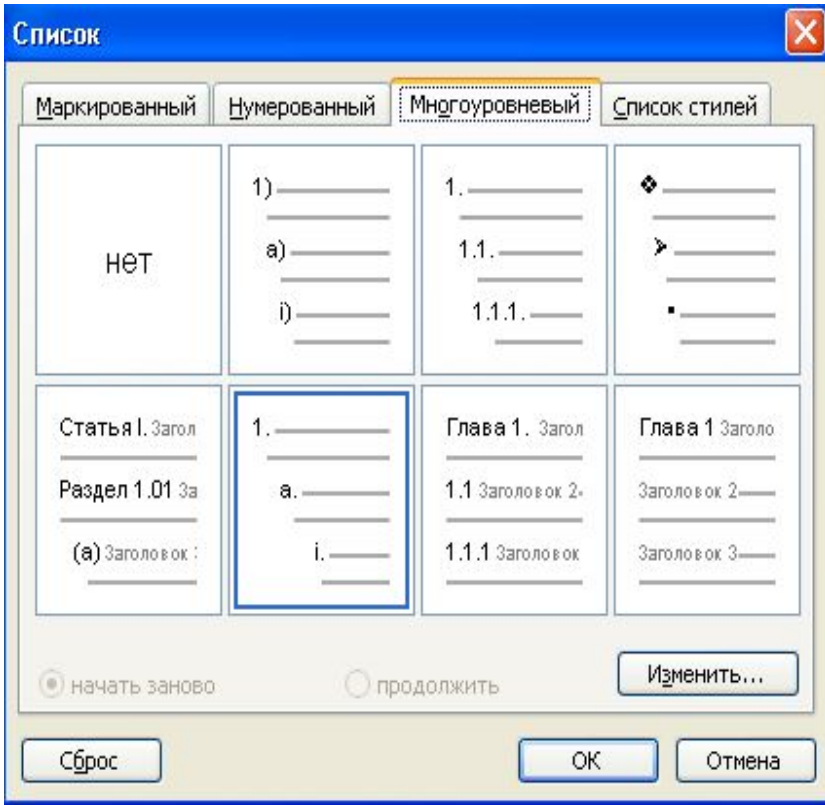

Перечисления могут делаться внутри разделов, подразделов, пунктов и подпунктов. Каждая позиция перечисления начинается с дефиса и печатается с абзацным отступом. Допускается вместо дефиса писать русские строчные буквы со скобкой без точки. Для текстовых документов по программному обеспечению перечисления обозначаются также арабскими цифрами со скобкой без точки.

Microsoft Word позволяет создавать простейшие векторные рисунки с помощью встроенных средств. Однако, большое количество проблем, связанных с получением качественных схем во встроенном редакторе, а также проблемы с позиционированием и постобработкой заставляют вовсе отказаться от встроенных средств. Рекомендуется подготавливать любые иллюстрации с помощью специально предназначенных для этого приложений, экспортировать их в распространенный графический формат как растровое изображение (jpeg, tiff), а затем вставлять их в документ с помощью команды «Вставка» – «Рисунок» – «Из файла…».

В Microsoft Word в меню «Формат» пункт «Список» имеет закладку для создания нумерованных списков.

Формулы выполняются машинописным способом или вручную, но не смешанным способом. Переносы на новую строку в формулах допускаются только на знаках математических операций, причем на новой строке знак повторяется. Формулы, если они находятся в основном тексте, а не в приложении, нумеруются насквозь по всему документу арабскими цифрами в круглых скобках. Допускается двойная нумерация формул (номер раздела, точка, номер формулы в разделе). Нумерация делается даже если формула в документе одна.

Предшествующий формуле текст, сама формула с расшифровками обозначений и последующий текст должны образовывать правильную грамматическую конструкцию с соответствующими знаками препинания.

Для вставки формул в документ в Microsoft Word имеется специальная программа Equation, позволяющая в диалоговом режиме набирать формулы любой сложности. Обычно значок MS Equation не отображается на панели инструментов. Если работа с формулами осуществляется довольно часто, то целесообразно вынести иконку на панель инструментов (рисунок 4).

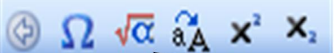

Для того, чтобы поместить какой-либо значок на «Панель инструментов» необходимо в меню «Сервис» выбрать пункт «Настройка…» (рисунок 5), после чего выбрать в закладке «Команды» требуемые категорию и команду. Поместить значок на «Панель инструментов» можно простым перетаскиванием.

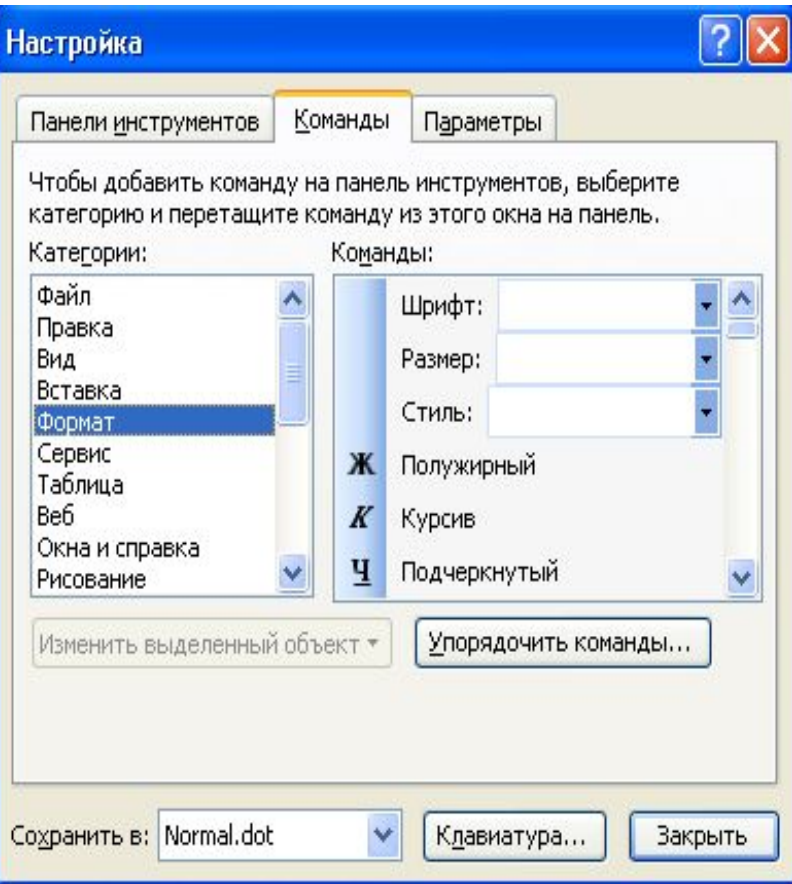

Таблицы в тексте также имеют сквозную нумерацию (за исключением таблиц в приложениях). Даже если таблица одна, ей присваивается номер. Допускается двойная нумерация. Над таблицей, у левого ее края, пишется слово «Таблица» с арабскими цифрами номера. В остальной части строки может быть дан содержательный заголовок таблицы, начинающийся с прописной буквы без точки в конце.

На каждую таблицу должна иметься хотя бы одна ссылка в тексте. В ссылках слово «таблица» пишется полностью. Сами таблицы включаются в текст сразу после того абзаца, где находится первая ссылка на нее. При переносе таблицы на следующую страницу или делении ее на части в пределах одной страницы, над последующими частями пишутся слова «Продолжение таблицы» с соответствующим номером.

Работа с таблицами в Microsoft Word организована через специальную панель инструментов, вызываемую через меню «Таблица» – «Нарисовать таблицу». В зависимости от версии редактора возможно различное форматирование таблицы и ее ячеек. При переносе части таблицы на другую страницу для ее разбивки можно воспользоваться пунктом «Таблица» – «Разбить таблицу». В этом случае возможно отдельное именование таблицы, в том числе присвоение заголовка «Продолжение таблицы», т.к. Microsoft Word не позволяет делать это автоматически.

Если первая строка таблицы содержит заголовки столбцов, то пункт «Таблица» – «Заголовки» позволит автоматически перенести первую строчку на новую страницу, если таблица не помещается на одной.

Иллюстрации помещаются между абзацами текста и называются рисунками независимо от содержания (диаграммы, схемы и т.д.). В тех случаях, когда есть сомнения в соответствии требованиям стандарта на текстовую информацию какого-либо элемента документа, его следует оформлять как рисунок. Рисунок должен иметь подрисуночную надпись, содержащую как минимум слово «Рис.» и порядковый номер. Нумерация – либо сквозная, либо двойная, включающая номер раздела, а затем, через точку, номер рисунка в данном разделе.

Нумерация рисунков может быть произведена в автоматическом режиме. Для этого достаточно нажать правую кнопку мыши над рисунком и выбрать пункт «Название…» (рисунок 6). В появившемся диалоге можно записать название изображения, а также изменить параметры автоматической нумерации в соответствии с требованиями, принятыми для оформляемого документа.

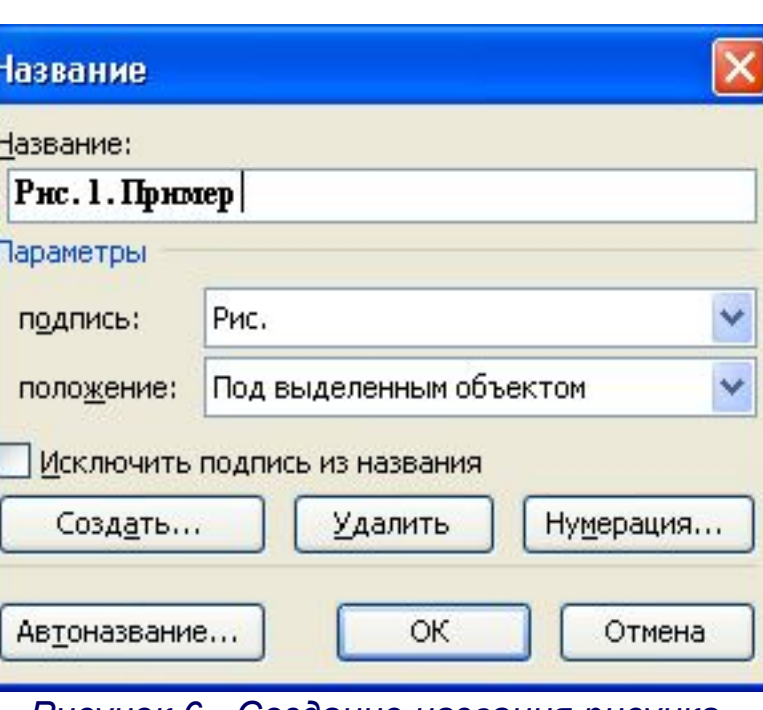

Следует отметить, что использование автоматической нумерации рисунков является предпочтительным, поскольку позволяет расставлять обновляемые ссылки на изображения. Такая возможность особенно полезна при редактировании больших по объему документов, когда порядок изображений в результате редактирования может меняться.

Любая дополнительная информация по работе с Microsoft Word может быть получена из справочной системы программы или из литературы, список которой приведен в конце данной работы.

## **3. Порядок выполнения работы**

- 1. Ознакомиться с теоретическими сведениями.
- 2. Получить вариант задания у преподавателя.
- 3. Выполнить задание.
- 4. Продемонстрировать выполнение работы преподавателю.
- 5. Оформить отчет.
- 6. Защитить лабораторную работу.

## **4. Требования к оформлению отчета**

Отчет по лабораторной работе должен содержать следующие разделы:

- титульный лист;
- цель работы;
- задание на лабораторную работу;
- ход работы;
- ответы на контрольные вопросы;
- выводы по проделанной работе.

#### **5. Задание на работу**

- 1. Создайте новый документ в редакторе Microsoft Word и установите параметры страницы в соответствии с требованиями ГОСТ.
- 2. Настройте панель инструментов. Выведите на экран панели инструментов «Стандартная» и «Форматирование». С помощью команды «Сервис» – «Настройка…» – «Параметры» включите подсказки для кнопок и включите в эти подсказки сочетания клавиш. Запомните «горячие» клавиши для основных команд.
- 3. Добавьте на панель инструментов разделитель, «Редактор формул» и «Вставить символ».
- 4. В отчете опишите произведенные в пунктах 1 3 действия без использования перечисления списком. Приведите комбинации клавиш для команд выравнивания текста.
- 5. Вставьте в текст произвольный рисунок и оформите подпись к нему (примеры рисунков находятся в каталоге Windows, либо могут быть получены с помощью кнопки PrtScr, вставкой полученного снимка экрана в редактор Paint и последующим его сохранением).
- 6. Оформите в виде списка порядок действий в пункте 5.

#### **6. Контрольные вопросы**

- 1. Дайте определение текстового документа.
- 2. Какие варианты выравнивания текста в пределах абзаца поддерживает Microsoft Word?
- 3. Каким элементом в документе необходимо оформлять график функции, если по оси абсцисс откладывается время, а по оси ординат само значение функции?
- 4. Допустимо ли включение в текстовый документ таблиц, не помещающихся на одной печатной странице? Поясните ответ.
- 5. Перечислите возможные варианты оформления списков.
- 6. Когда применяется двойная нумерация формул и рисунков? Как правильно ее оформлять?

# **7. Литература**

- 1. Матикашвили Т.И. Методические указания по оформлению текстовых и графических документов по вычислительной технике. Тула: Изд. ТулГУ, 1997. – 56 с.
- 2. ГОСТ 2.004-88 ЕСКД. Общие требования к выполнению конструкторских и технологических документов на печатающих и графических устройствах вывода ЭВМ.
- 3. Бондаренко С., Бондаренко М. Microsoft Office 2003 в теории и на практике. М.: Новое знание, 2004. 560 с.
- 4. Символоков Л. В. Word 2003. Практическое руководство. М.: Бином-Пресс, 2005. 304 с.

*Рисунок 1 - Диалоговое окно настройки параметров страницы в Microsoft Word*

*Рисунок 2 - Параметры абзаца*

*Рисунок 3 - Автоматическое создание нумерованных разделов*

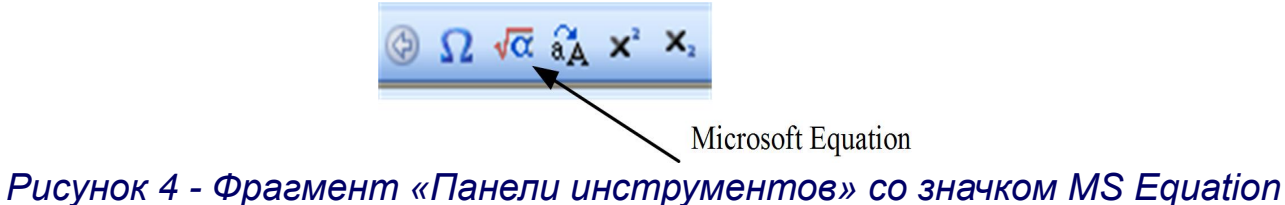

*Рисунок 5 - Выбор значков для панели инструментов*

*Рисунок 6 - Создание названия рисунка*

# **Лабораторная работа № 1. Общие правила подготовки, редактирования и оформления текстовой документации**